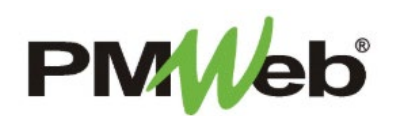

## CORRESPONDENCE (Sent/Received, Letters, Telephone Logs)

**Correspondence** documents include -

*Sent/Received*: Any variety of emails, FAXs, etc., that provide information/documentation about the project *Telephone Logs*: Project information that is communicated over telephone conversations *Letters*: Project information that is communicated through written documentation

To navigate to the Correspondence section, click **Project Forms**, then **Correspondence** from the left hand menu. This displays the overall **Manager View** for the module and shows all records for all projects.

To search for an existing document, use the columns to filter for the data you need. For example, use the Record# column to search for a document. You can also narrow your search by school name by selecting it from the **Projects** drop down menu.

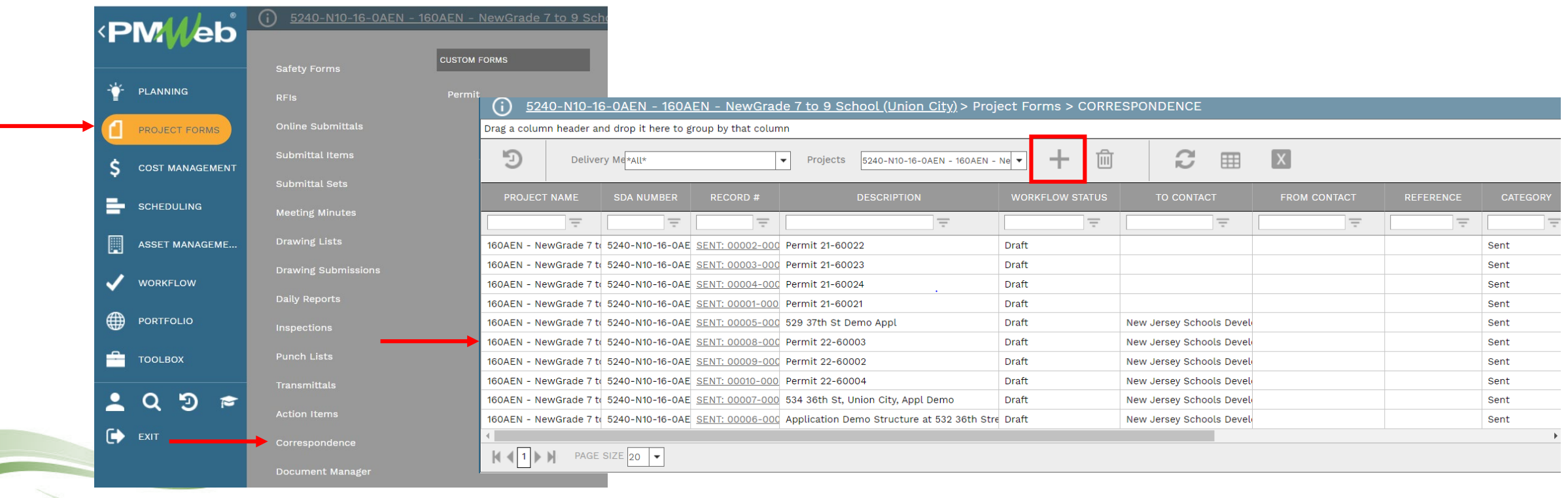

To add a new document, click the **Add** button.

The document screen displays. Enter the following information:

• Project (required)

- To
- Correspondence # (required)
- Description
- Status/Revision
- Date
- 
- From
- Category (this is where you will select the type of Correspondence document)
- Contract #
- Priority

## Once completed, click the **Save** button to continue.

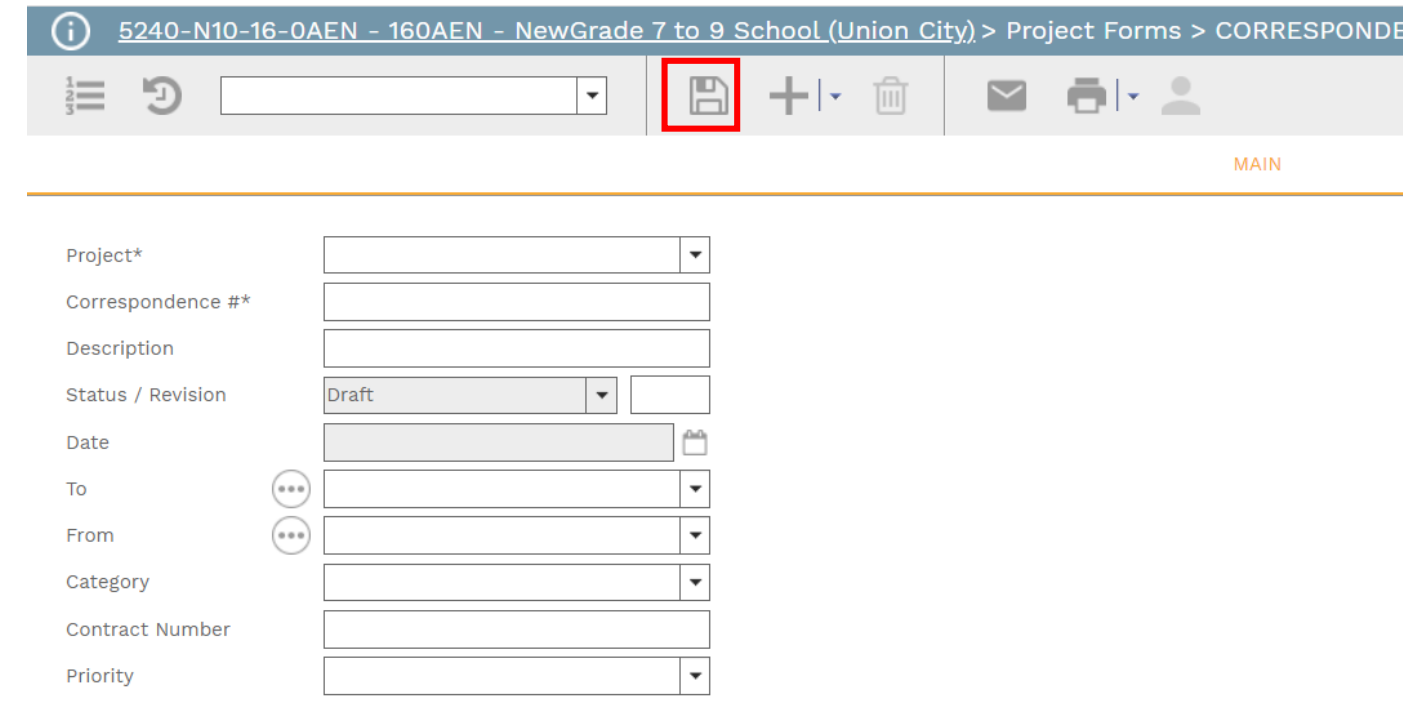

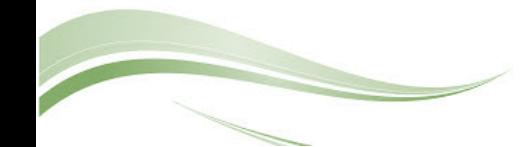

## Additional information can now be entered under the applicable tabs.

On the **Main** tab, enter information about the correspondence in the text field. Text entered in this field can be freely formatted as the user desires. There is no limit to the amount of text that can be entered in this field. Click the **Save** button when finished.

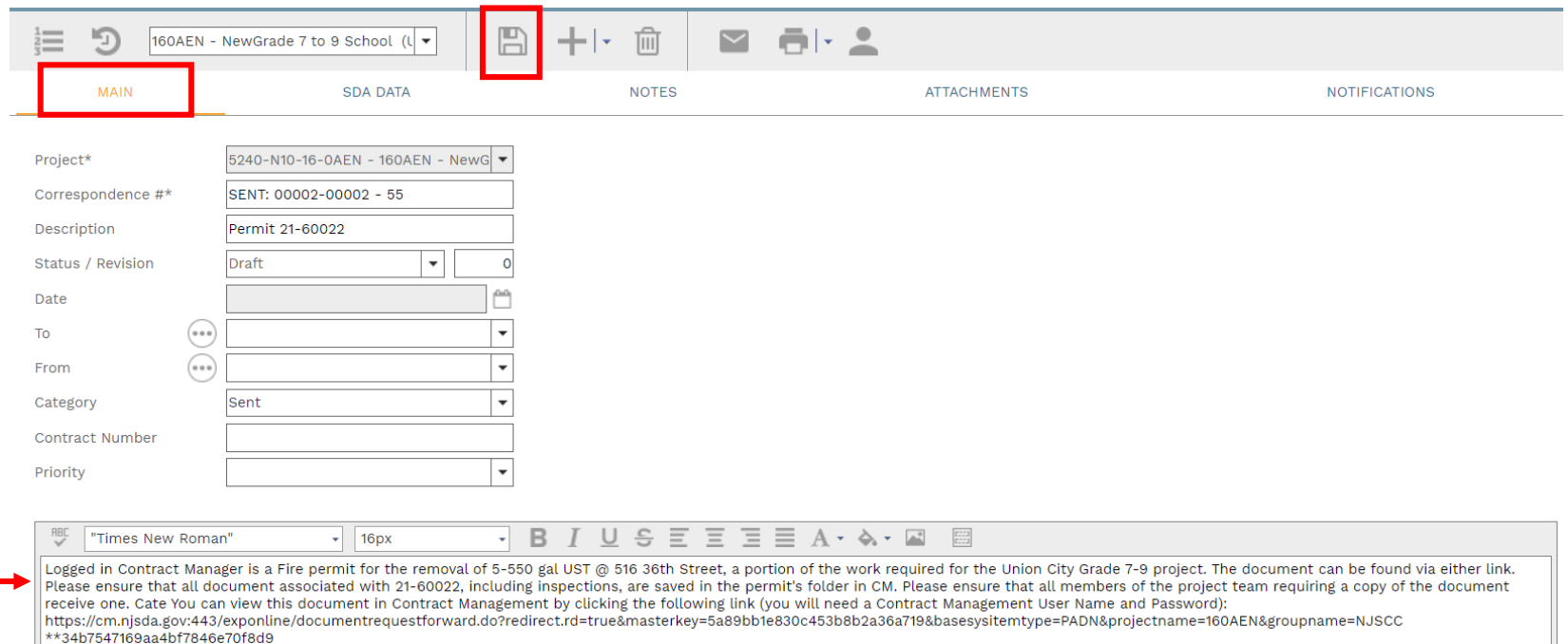

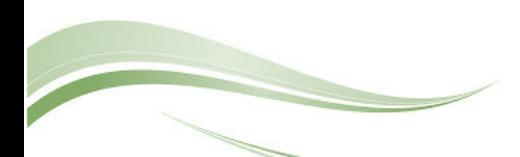

The **SDA Data** tab will be used to house legacy information brought over from the previous project documentation system. Use the navigation buttons to view the information.

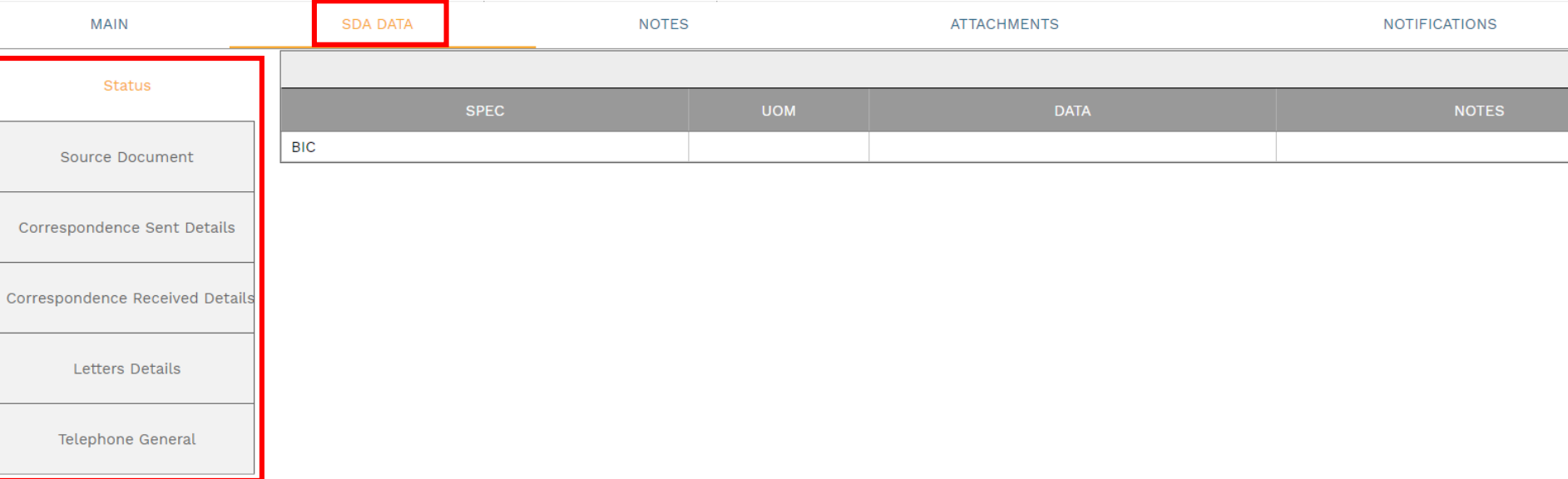

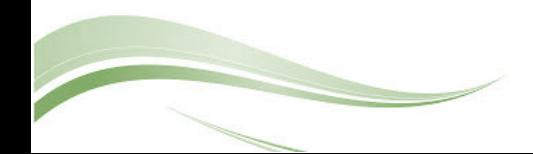

Click **Add** on the **Notes tab** to add additional notes as needed.

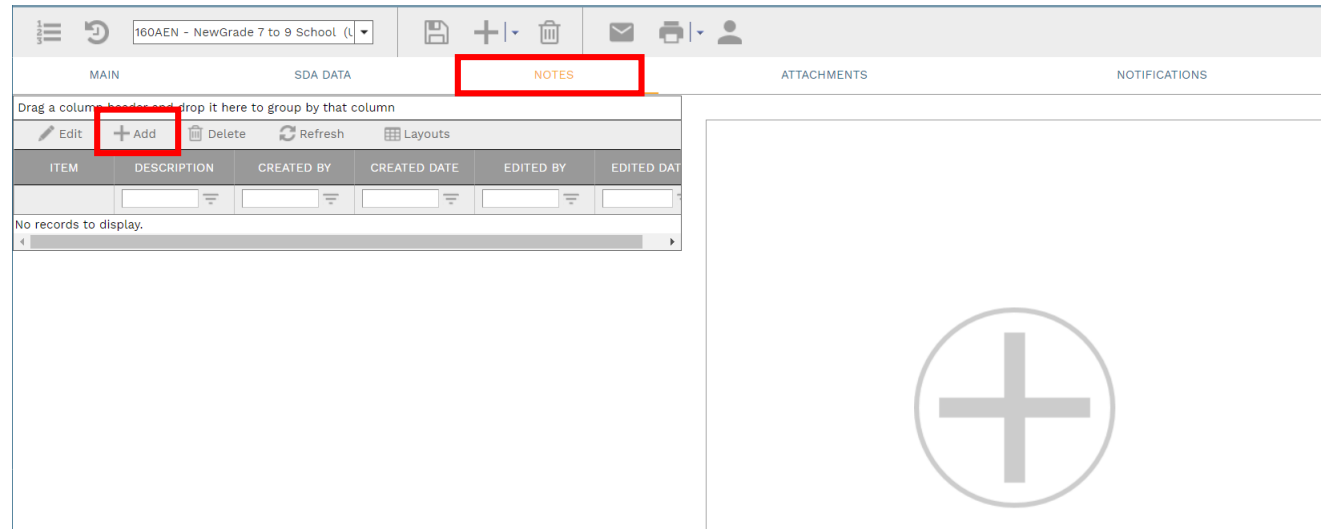

Enter your notes in the field provided. The text can be formatted using the toolbar shown. There is no limit to the amount of text you can enter. Click the **Save** button when completed.

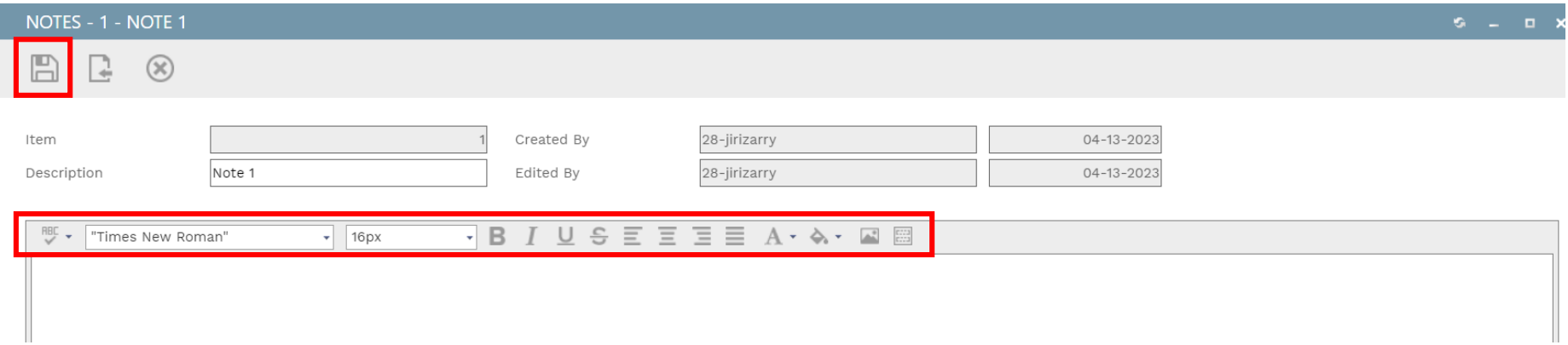

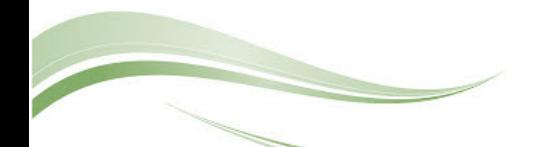

On the **Attachmentstab**, you can drag-and-drop your desired attachment(s) in the middle section of the screen, or you can choose **Add** to manually navigate to the location of your attachment on your computer, and add it through that window. Repeat the process for all additional attachments. Click the **Save** button when finished.

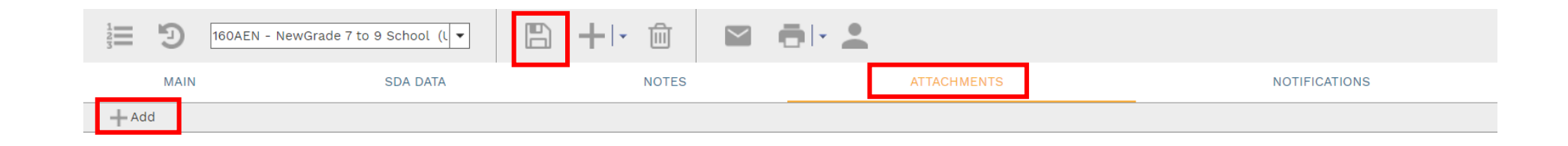

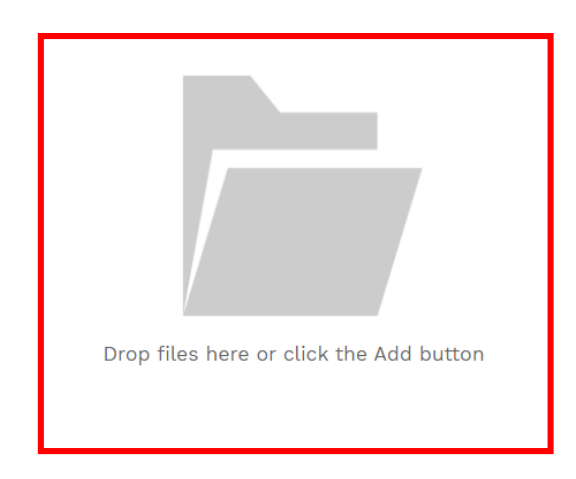

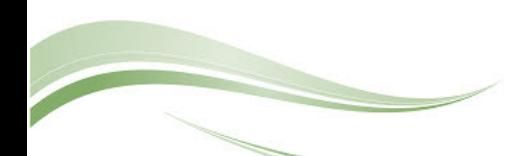

Any time an email is sent out of the system, an entry will automatically be posted under the **Notifications**tab with the details of the email.

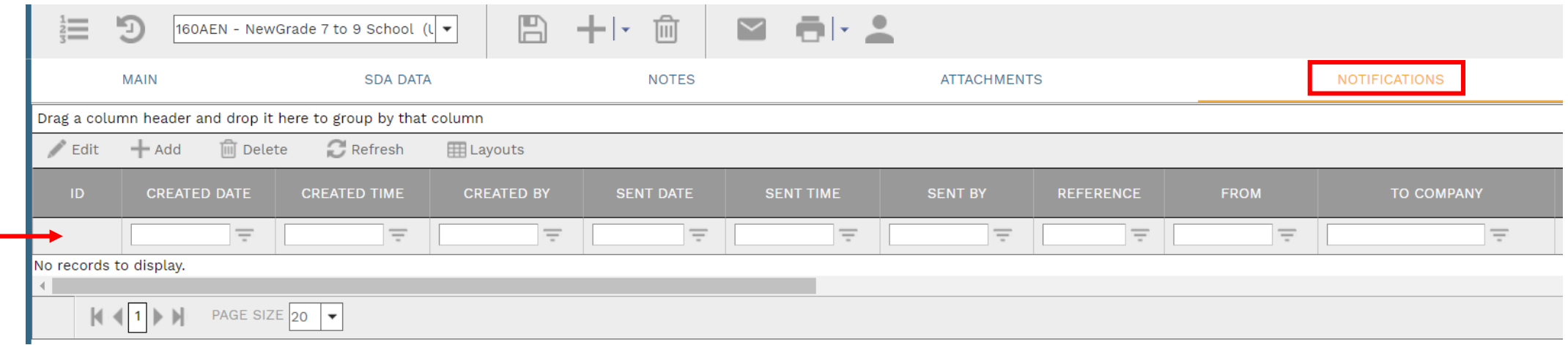

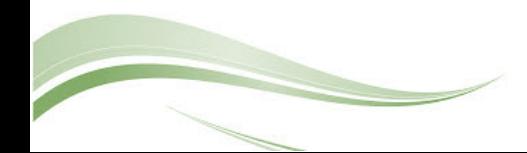

8